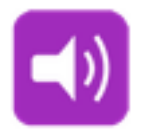

# **Sounds User Manual**

# **Contents**

**Introduction** Playlists <u>Tracks</u> **Import from iTunes Preferences Contact** 

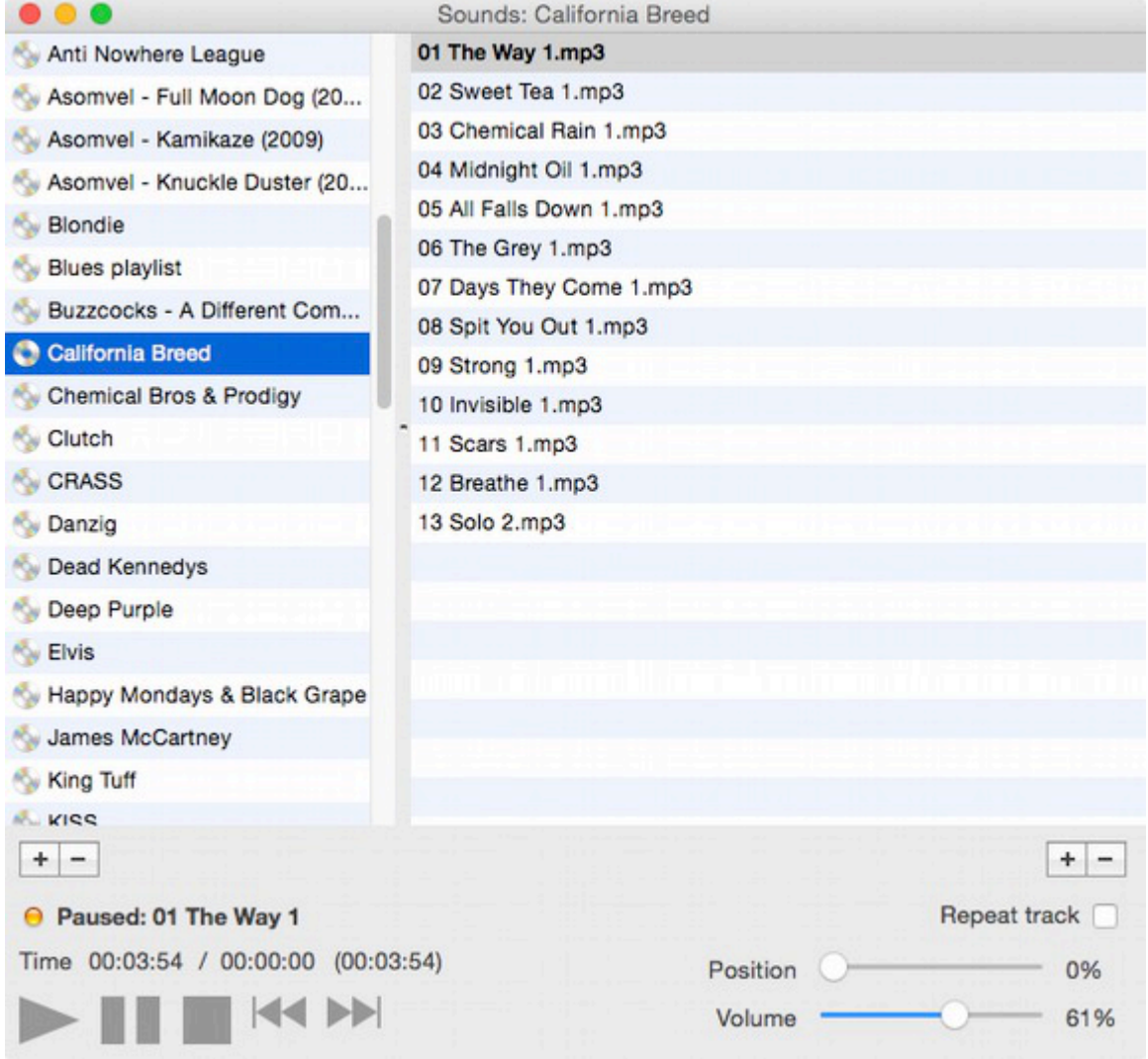

### **Introduction**

Sounds is a simple, easy to use music player. You can quickly locate and add music to play lists by drag dropping from Finder (or Explorer) or importing from iTunes (Mac only).

# **Playlists**

#### **Creating a playlist**

Click the left plus (+) button and enter a name for your playlist in the window which appears. Playlists are stored in a folder in your Preferences, and can be backed up using the option in Preferences.

Alternatively, you can drag/drop a folder full of music files to the playlist or track list areas. A playlist will be created using the folder name, if any existing playlists already exist with that name the new playlist will have the word "copy" appended to it.

#### **Opening/selecting a playlist to play**

If the option "Double-click playlists to open" is checked in Preferences, you need to double-click a playlist name in order to see it's contents and play it's tracks. Otherwise simply use the up/down arrow keys, page up/down, or click once on a playlist to open it.

The benefit of the double-click method is that you can continue to have songs play in a playlist while you highlight other playlists to delete.

#### **Changing the name of a playlist**

Select "Save as" from the File menu and enter a name for the playlist. If a playlist of the same name exists, you will be asked whether to overwrite it.

#### **Deleting a playlist**

Select the playlists you want to delete in the list and click left minus (-) button.

### **Tracks**

#### **Adding tracks**

You can drag/drop music files from other applications (such as Finder) onto the tracklist window, or click the right add (+) button. If no playlist has been defined you will be asked to create one.

You can move tracks up and down the tracklist window by selecting them and dragging them with the mouse, allowing re-ordering.

You can add other tracks from other playlists you have created. Select "Add tracks from another playlist.

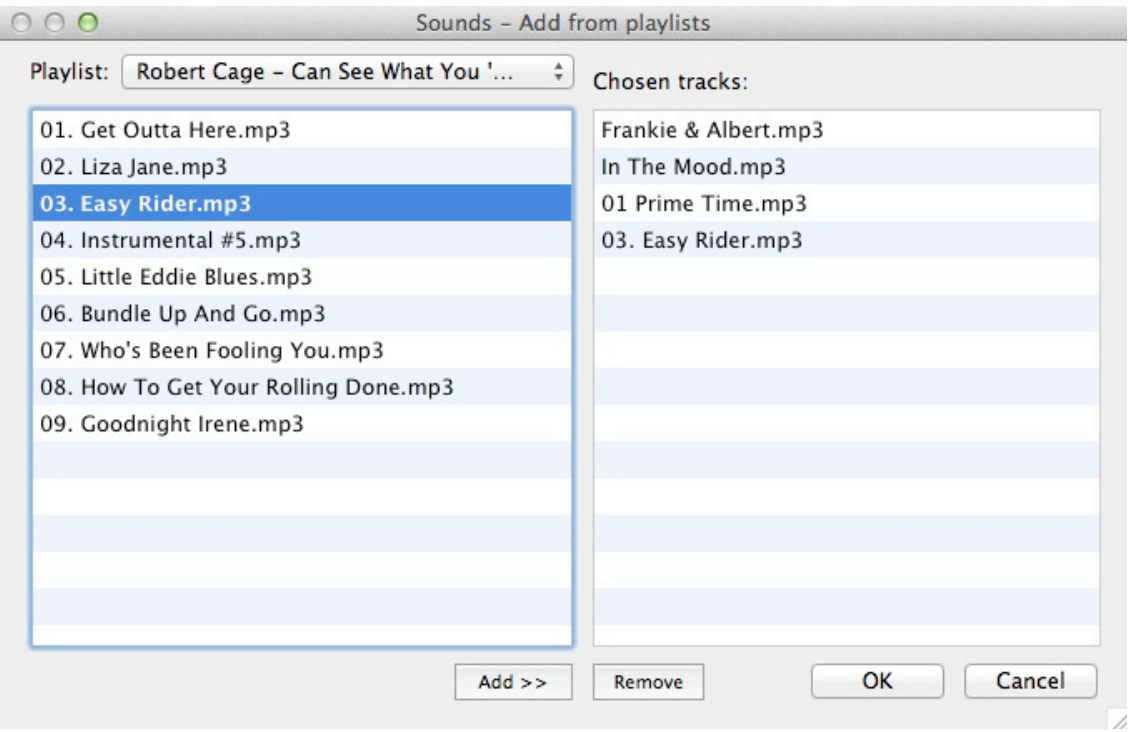

Select a playlist from the drop down menu, which will populate the left listbox with that playlist's tracks. You can highlight multiple tracks and click the "Add >>" button to add them to the right listbox (The "Remove" button will remove highlighted tracks from the right listbox). You can repeat this process for different playlists.

Click the "OK" button to add your selected tracks to the current playlist.

#### **Adding tracks to another playlist**

Select this option from the main menu to add tracks from the current playlist to another one. Begin by selecting (highlighting) the tracks you want to copy. Then select this option from the main menu and choose the playlist you want to add them to.

#### **Removing tracks**

Select the tracks you want to remove in the tracklist (you can hold down SHIFT or CMD (Ctrl on Windows) to highlight a number of tracks), then click the right minus (-) button. The actual files are NOT deleted.

#### **Playing tracks**

Use the controls at the bottom left of the main window to start, stop, pause and go to next or previous tracks. Pressing the SPACE BAR will pause/play the current track.

The total time of the track is shown, along with the elapsed time and time remaining.

You can repeat a track by checking the "Repeat track" checkbox.

To mute the currently playing song click the word "Volume" next to the volume

slider control. Click again for sound.

When a track lis playing, clicking it's name next to the green LED will highlight the track in the track list.

The TAB key will switch focus between the playlist and the tracklist.

You can click the red 'close' button (dot) on the main window (top left) and the app will continue running/playing in the background. Click the app's dock icon to bring the main window back.

### **Import from iTunes**

Currently this is a Mac only feature.

Music playback must be stopped before you can use this feature.

Click the "Load playlists from iTunes" button and wait for the playlists to appear. Click the "Import the selected playlist(s)" button and wait for the import to complete. You can select multiple playlists to import.

Any existing playlists in Sounds which have the same name as import ones from iTunes will be overwritten/updated by the iTunes playlists.

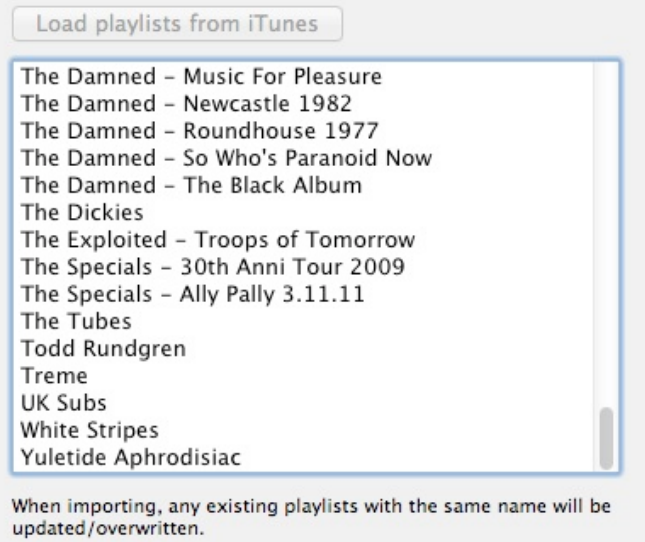

Import the selected playlist(s)

Close

### **Preferences**

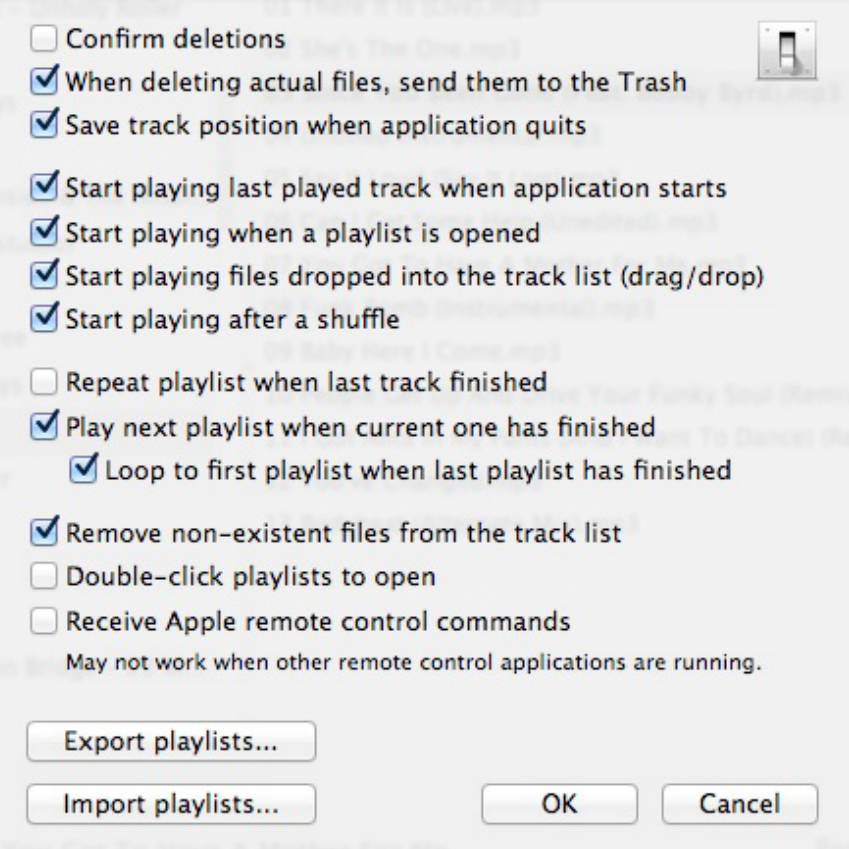

#### **Confirm deletions**

When 'checked' this option will ask you to confirm the removal of playlists and tracks when you choose to delete them.

#### **When deleting actual files, send them to the Trash**

When checked, any files you delete from the tracklist will be sent to Trash. Otherwise they are deleted permentantly.

#### **Save track position when application quits**

The position within the track you were playing the last time you used the application will be resumed when you next use the application.

#### **Start playing last played track when application starts**

Whichever track you were playing the last time you used the application, it will be played again when you next start the application (providing it still exists).

#### **Start playing when a playlist is opened**

When you open a playlist the first track is played (and any subsequent ones).

#### **Start playing files dropped into the track list (drag/drop)**

When one or more files are dropped into the track list, the first one in the dropped list will be played.

#### **Start playing after a shuffle**

After you have shuffled the tracks, the first track in the list will be played.

#### **Repeat playlist when last track has finished**

The playlist will start again from the first track. Otherwise, if this option is off the app will not play anything more once the last track has ended.

#### **Play next playlist when current one has finished**

Does exactly as it says.

#### **Loop to first playlist when last playlist has finished**

Available when the above option is 'on', this option will start playing the first playlist when the last one has ended.

#### **Remove non-existent files from the track list**

Automatically remove songs from the track list which no longer exist. However, if some of your songs are stored on an external drive which you turn on and off, you may want to leave this option unchecked. That way, your track list stays intact and ready for the next time you turn the drive on. The tracks will be shown in a red colour if they do not exist.

#### **Double-click playlists to open**

When this option is checked, you need to double-click a playlist name in order to see it's contents and play it's tracks. Otherwise simply use the up/down arrow keys, page up/down, or click once on a playlist to open it.

The benefit of the double-click method is that you can continue to have songs play in a playlist while you highlight other playlists to delete.

#### **Receive Apple Remote commands**

Mac users only. When this option is checked you can use the Apple Remote control as follows:

Play/Pause button: Play/pause current track.

Volume +/- buttons: Increase/decrease the volume.

Next/Previous buttons: Click once to jump to next/previous track, or hold to skip through the current track forwards/backwards.

Menu button: Click to stop playback, hold down longer to minimize the application.

Note: This remote feature may not work when some other remote control capture applications are running. You will need to quit those applications.

#### **Export playlists**

Click the button to export the current playlists to a backup folder.

#### **Import playlists**

On a Mac, playlists are stored in the app's sandbox container. If you have playlists from a version of Sounds previous to 1.14 you can locate them using this feature and import them into the new sandbox container. Some older playlists may be stored at *~/Library/Application Support/com.macappstuff.Sounds/Sounds playlists*

Any existing playlists will be overwritten.

For Windows users playlists are stored at: *Your music folder/Sounds playlists*

# **Contact**

If you have any questions about this product please contact us:

Email: support@codeinventors.com

Or visit our website:

http://www.codeinventors.com